## **Advanced functionality**

## **Graphs**

[Underneath the statistics section graphs are being displayed in case the track is containing elevation](https://docs.vecturagames.com/gpxviewer/lib/exe/fetch.php?media=docs:user_guide:track_routes:track_analysis2.png) [data.](https://docs.vecturagames.com/gpxviewer/lib/exe/fetch.php?media=docs:user_guide:track_routes:track_analysis2.png)

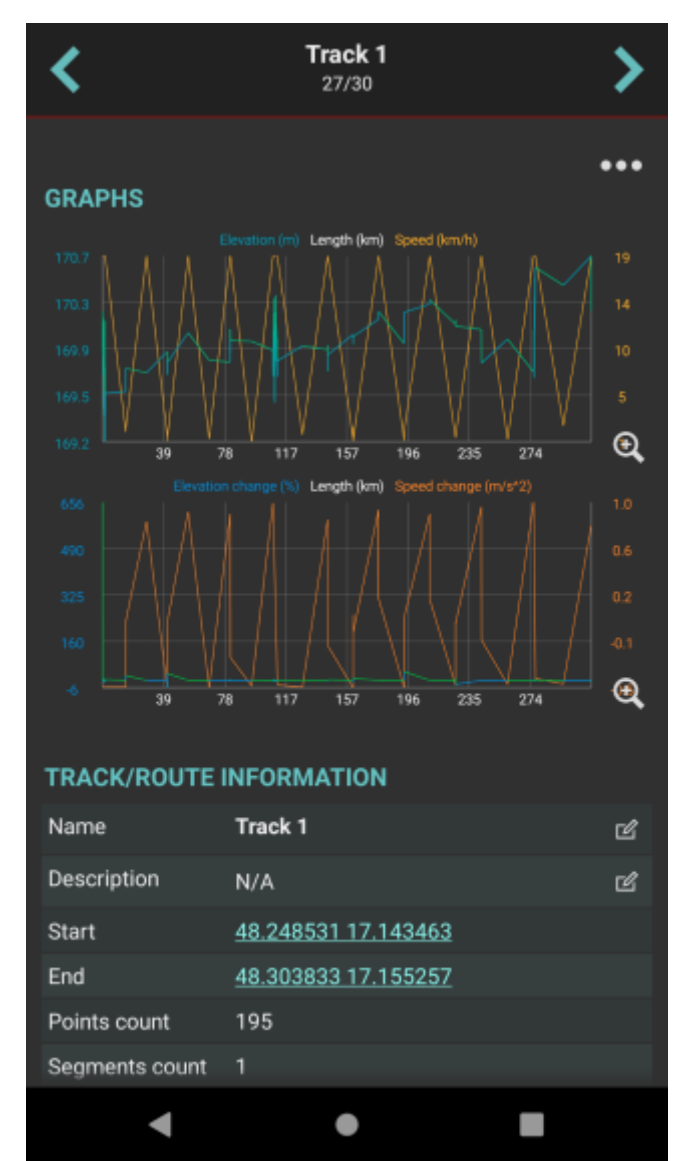

After clicking on the graphs, their detail is being shown. In the lower part of the screen preview of whole track is visible and in the main part the detail of graph is displayed. Three dots next to the track name contain settings for tracks:

- **Left Y-axis** allows to choose which metrics should be displayed on the left Y-axis. The options are: Elevation, Speed (in case the track contains this info), Elevation change, Speed change, none.
- **Right Y-axis** allows to choose which metrics should be displayed on the right Y-axis. The options are: Elevation, Speed (in case the track contains this info), Elevation change, Speed change, none.
- **Swap Y-axes** switches the Y-axes.
- **X-axis** selection of data displayed on X-axis distance, duration, time.
- **Zoom on Y-axis** allows to enlarge any part from the graph.
- **Show all points**
- **Show preview graph** shows full graph preview in the lower part of the screen.

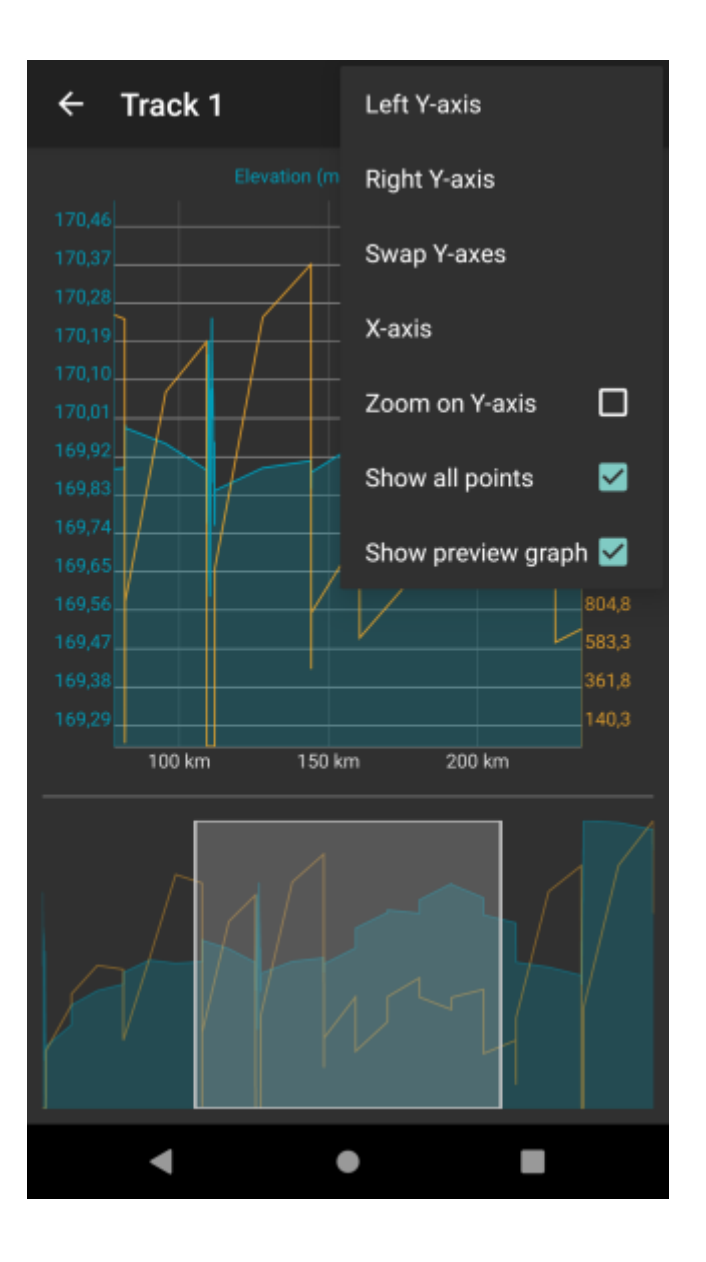

## From:

<https://docs.vecturagames.com/gpxviewer/>- **GPX Viewer User Guide**

Permanent link: **[https://docs.vecturagames.com/gpxviewer/doku.php?id=docs:track\\_advanced&rev=1663330657](https://docs.vecturagames.com/gpxviewer/doku.php?id=docs:track_advanced&rev=1663330657)**

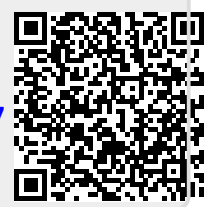

Last update: **2022/09/16 12:17**